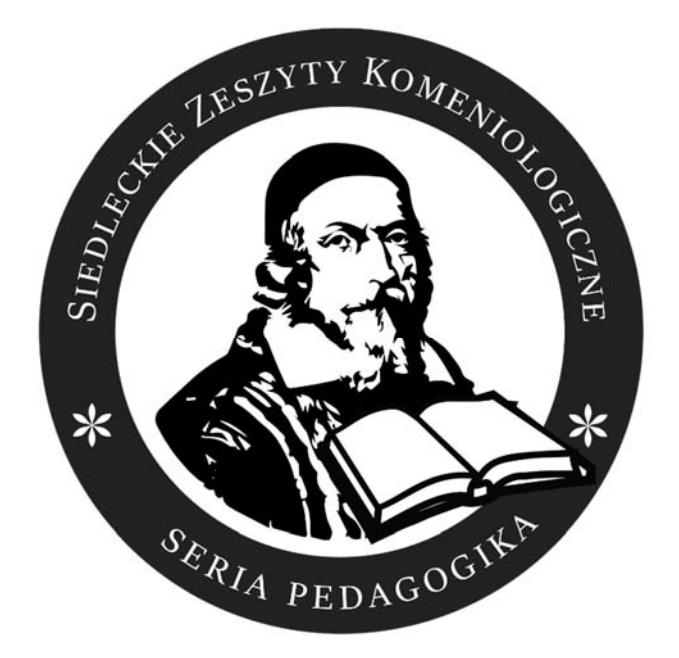

# **Instrukcja zamieszczania artykułów na platformie ICI Publishers Panel**

**Siedlce, 2020** 

# Rejestracja i logowanie w systemie

Autorzy, którzy chcą opublikować artykuł w **Siedleckich "Zeszytach Komeniologicznych, seria PEDAGOGIKA"** zobowiązani są do przygotowania manuskryptu zgodnie z wytycznymi znajdującymi się na stronie pod adresem https://comenius.uph.edu.pl/wskazowki-edytorskie.

Przygotowane artykuły należy przesyłać w postaci elektronicznej poprzez portal publikacyjny znajdujący się pod adresem: https://editors.publisherspanel.com. Po przejściu pod podany adres pojawi się formularz logowania w systemie ICI Publishers Panel. Pokazany jest on na rys. 1.

**Redakcja nie pobiera opłat za zamieszczanie i publikowanie artykułów na platformie ICI Publishers Panel.** 

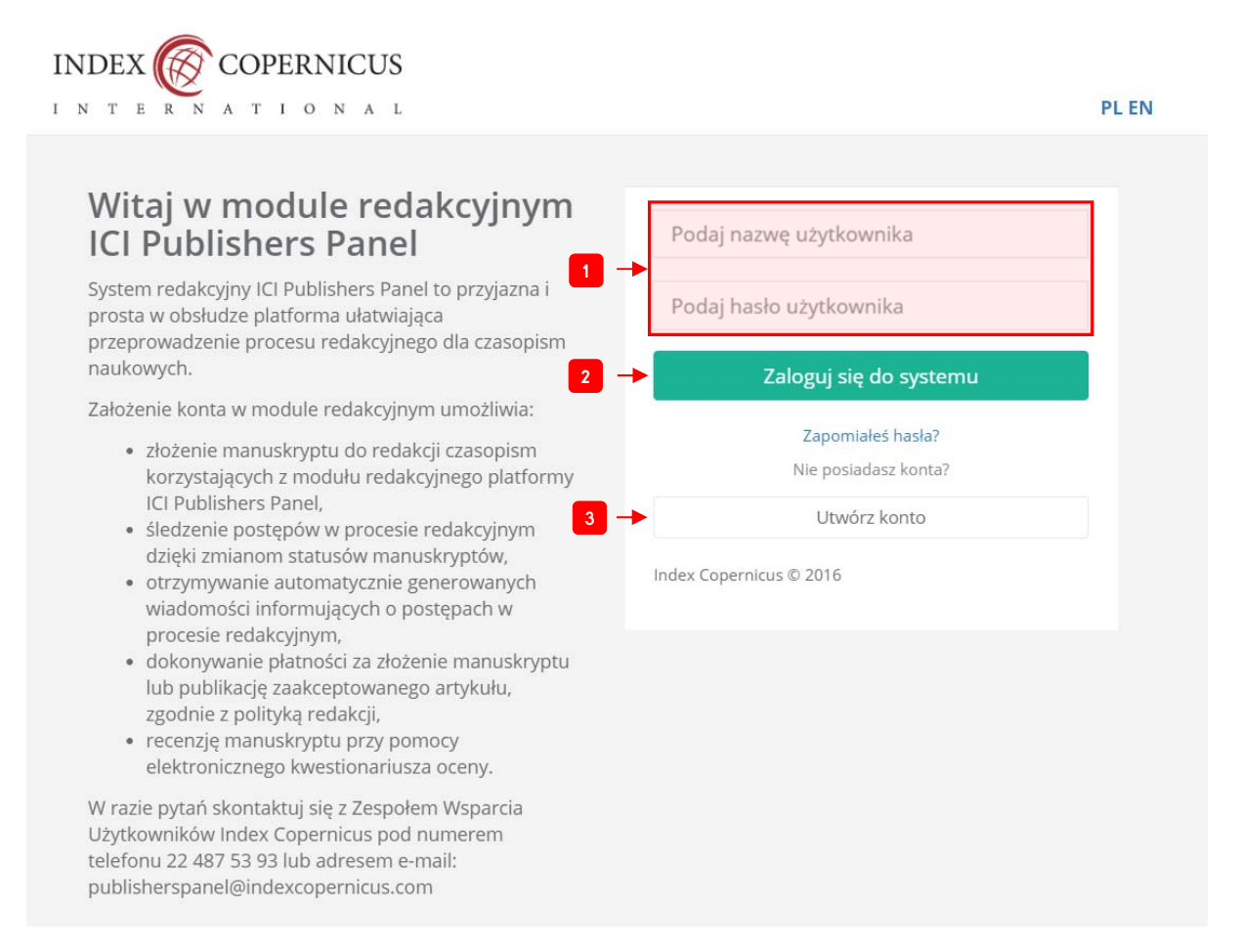

Rys. 1. Formularz logowania w systemie ICI Publishers Panel

Autor, który nie posiada jeszcze konta we wskazanym systemie musi utworzyć konto (patrz etykieta **3** na rys. 1). Pojawi się formularz rejestracyjny widoczny na rys. 2. W formularzu należy wprowadzić swój adres e-mail, hasło oraz imię i nazwisko. Rejestrujący się musi również zapoznać się z treścią regulaminu i zaakceptować jego warunki. Po wprowadzeniu wszystkich danych rejestrujący wybiera przycisk **Potwierdź** (patrz etykieta **1** na rys. 2).

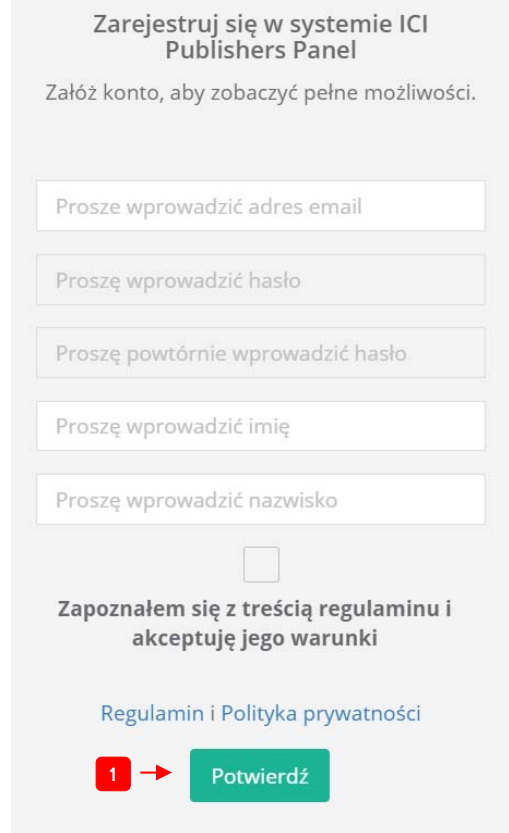

Rys. 2. Formularz rejestracyjny w systemie ICI Publishers Panel

Po wykonaniu rejestracji zostanie przesłany na adres e-mail podany podczas rejestracji link aktywujący (patrz etykieta **1** na rys. 3), który należy otworzyć w przeglądarce internetowej.

#### ICI Publishers Panel - Założenie konta / New account

#### Witamy,

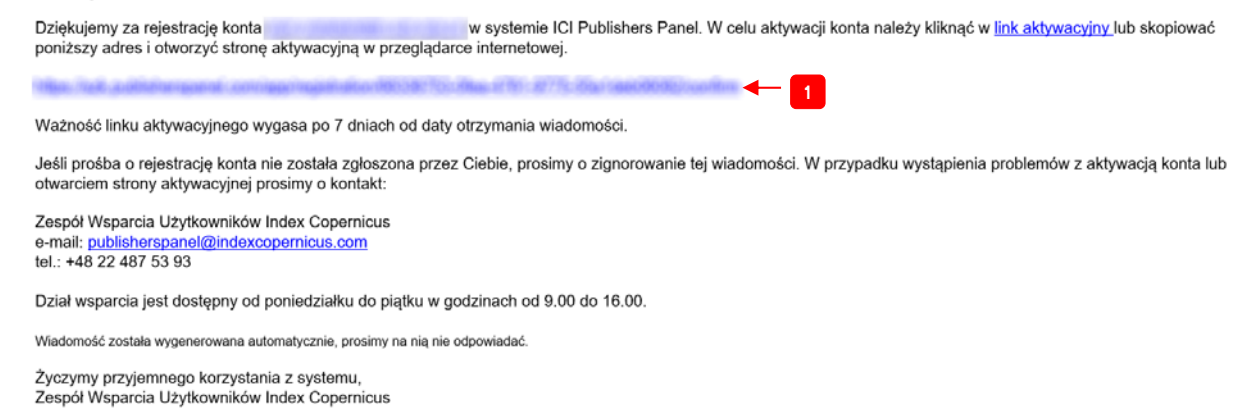

#### Rys. 3. Widok przesłanej wiadomości z linkiem aktywacyjnym

Po wykonaniu tej operacji użytkownik ma dostęp do systemu. W tym celu musi zalogować się w systemie przy użyciu danych podanych podczas rejestracji (patrz etykieta **1** na rys. 1):

- nazwy użytkownika (jest to adres e-mail podany podczas rejestracji),
- hasła.

Następnie użytkownik naciska przycisk **Zaloguj się do systemu** (patrz etykieta **2** na rys. 1). Pojawi się panel zarządzania manuskryptami (artykułami). Pokazany jest on na rys. 4.

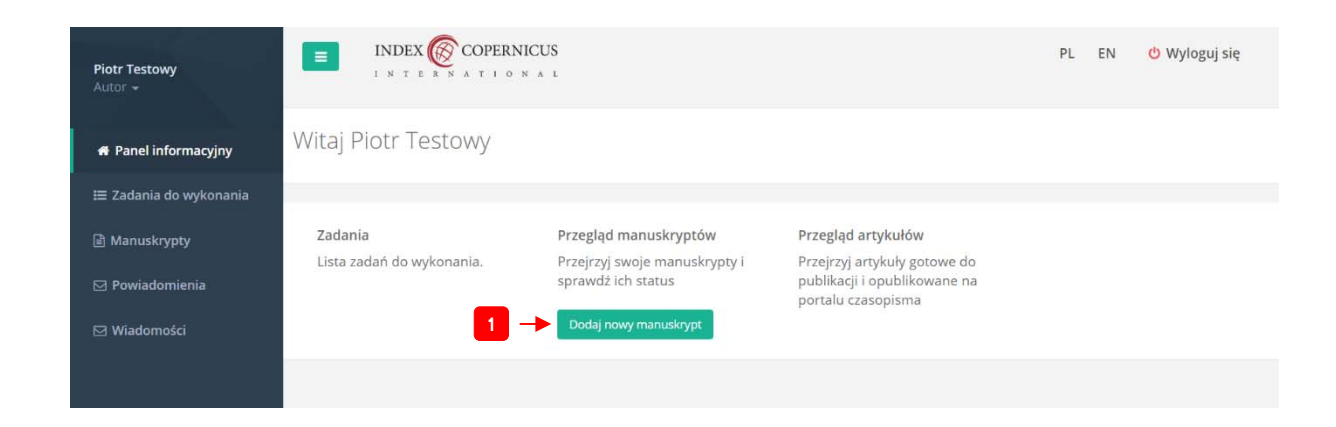

Rys. 4. Widok panelu zarządzania manuskyptami

# Zgłaszanie artykułu

W celu zgłoszenia artykułu użytkownik wybiera przycisk **Dodaj nowy manuskrypt** (patrz etykieta **1** na rys. 4).

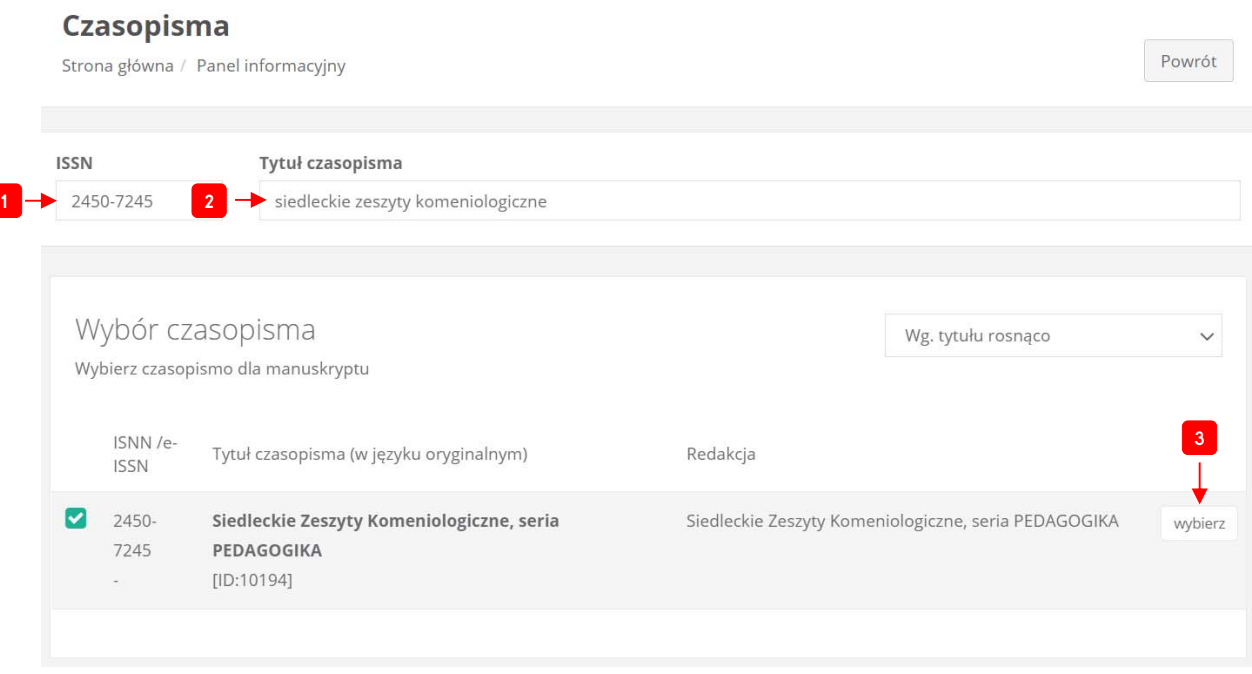

Rys. 5. Widok panelu wyboru czasopisma

Teraz należy odnaleźć czasopismo. W naszym przypadku są to **Siedleckie Zeszyty Komeniologiczne, seria PEDAGOGIKA**. Aby wyszukać czasopismo użytkownik powinien wprowadzić jedną z dwóch danych:

- numer ISSN czasopisma: **2450-7245** (patrz etykieta **1** na rys. 5)**,**
- lub wprowadzić nazwę czasopisma wystarczy wprowadzenie pierwszych słów nazwy czasopisma, np. **siedleckie zeszyty komeniologiczne** (patrz etykieta **2** na rys. 5).

Następnie wybieramy znalezione czasopismo. W tym celu naciskamy przycisk **wybierz** oznaczony etykietą **3.** na rys. 5.

Proces zgłaszania manuskryptu składa się z kilku kroków. Poniżej zostaną one dokładnie omówione.

## Krok 1: Tytuł i abstrakt

W kroku pierwszym należy wprowadzić tytuł artykułu w dwóch językach (patrz etykieta **1** na rys. 6):

- języku oryginalnym artykułu jest to język, w którym napisano artykuł,
- języku angielskim.

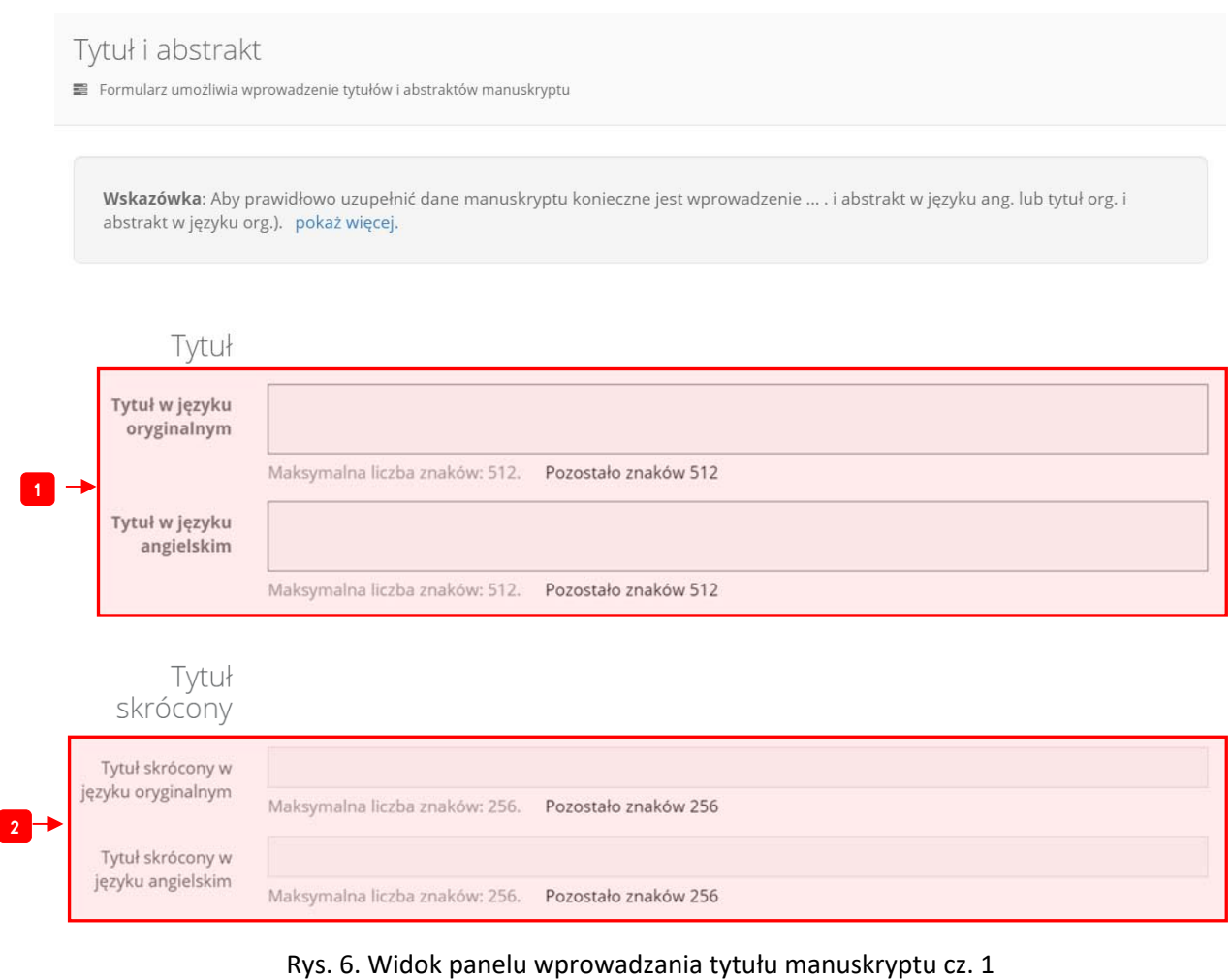

Dodatkowo użytkownik może wprowadzić skrócony tytuł artykułu w obu wczesniej wspomnianych językach (patrz etykieta **2** na rys. 6). To pole nie jest obligatoryjne.

Teraz użytkownik przechodzi do dalszej części formularza.

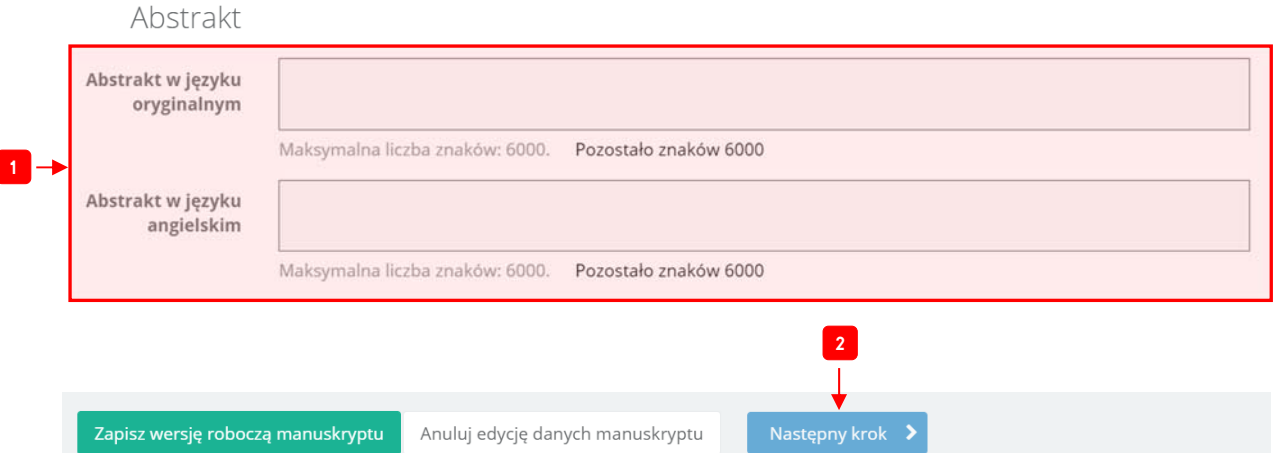

Rys. 7. Widok panelu wprowadzania tytułu manuskryptu cz. 2

W części **Abstrakt** użytkownik wprowadza abstrakt artykułu również w dwóch językach (języku oryginalnym oraz języku angielskim) – patrz etykieta **1** na rys. 7. Następnie przechodzimy do kolejnego kroku. W tym celu naciskamy przycisk **Następny krok** (patrz etykieta **2** na rys. 7).

#### Krok 2. Autorzy

1

W tym kroku użytkownik musi dodać autorów dla manuskryptu. W celu dodania pierwszego autora użytkownik naciska przycisk **Dodaj autora** (patrz etykieta **1** na rys. 8).

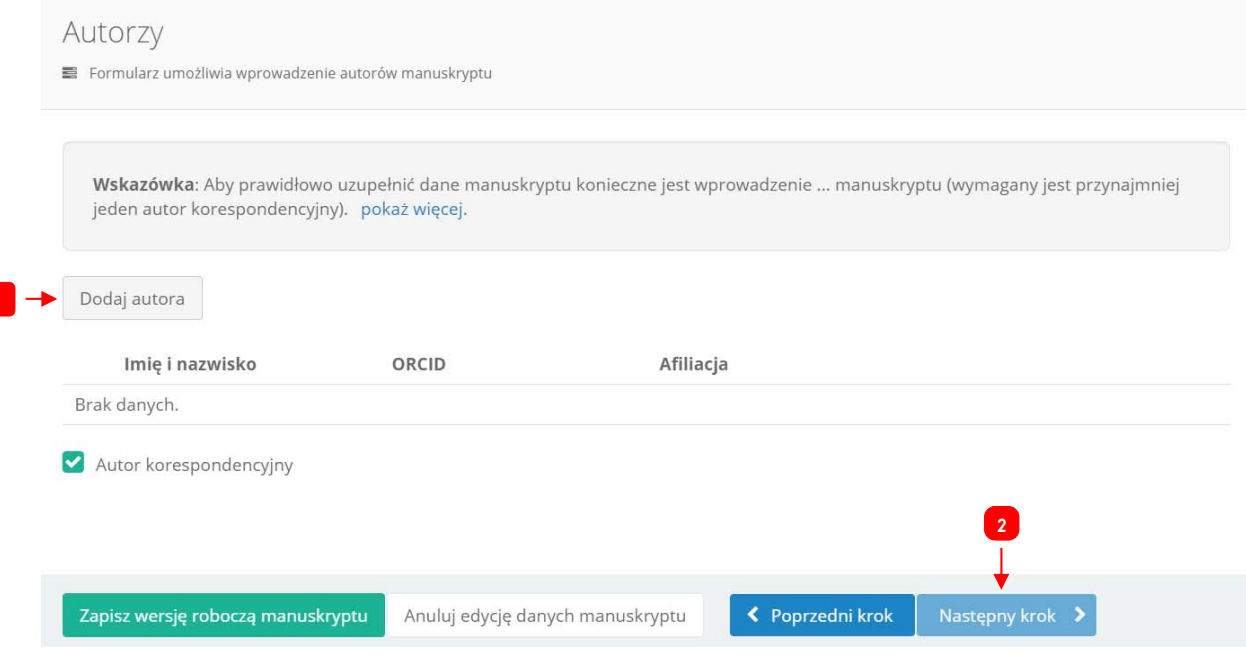

Rys. 8. Widok panelu dodawania autorów

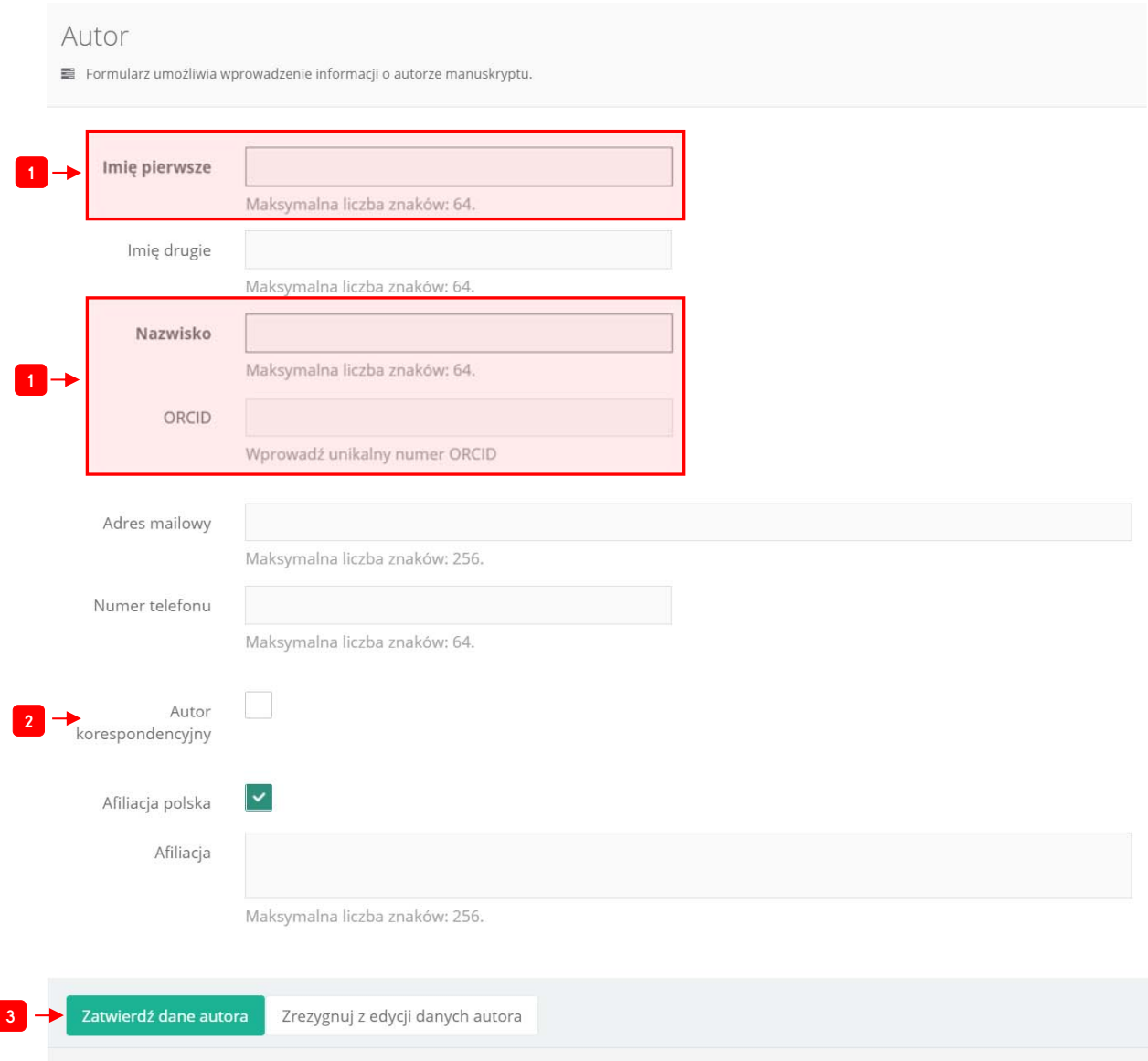

Po kliknięciu tego przycisku otwiera się formularz wprowadzania autora (patrz rys. 9).

Rys. 9. Formularz dodawania autora

Użytkownik powinie wypełnić przynajmniej następujące pola (oznaczone etykietami **1** na rys. 9):

- **Imię pierwsze,**
- **Nazwisko,**
- **ORCID**.

Dodatkowo należy wskazać czy dany autor będzie prowadził korespondencję z redakcją czasopisma. W tym celu należy zaznaczyć pole wyboru **Autor korespondencyjny** opisane etykietą **2** na rys. 9. Przynajmniej jeden z autorów musi być autorem korespondencyjnym.

W celu zapisania autora naciskamy przycisk **Zatwierdź dane autora** (patrz etykieta **3** na rys. 9). Identycznie postepujemy dla kolejnych autorów artykułu. Po wprowadzeniu wszystkich danych autorów przechodzimy do kolejnego kroku – w tym celu naciskamy przycisk **Następny krok** oznaczony etykietą **2** na rys. 8.

**UWAGA! Muszą być wprowadzeni wszyscy autorzy danego artykułu.** 

#### 3. Pliki

W kolejnym kroku użytkownik wprowadza pliki związane z artykułem:

- **plikiem manuskryptu** z usuniętymi danymi dotyczącymi autora(ów) i jego (ich) afiliacji (pole oznaczone etykietą **1** na rys. 10).
- **kompletnym plikiem manuskryptu** włącznie z danymi dotyczącymi autora(ów) i jego (ich) afiliacji (pole oznaczone etykietą **2** na rys. 10).

W celu dodania pliku należy kliknąć przycisk **DODAJ PLIK**, wybrać go z dysku komputera i zaakceptować wybór w oknie wyboru pliku.

Pliki Formularz umożliwia wprowadzenie plików powiązanych z manuskryptem Wskazówka: Aby prawidłowo uzupełnić dane manuskryptu konieczne jest wczytanie ... powiązanych manuskryptem (wymagany jest przynajmniej jeden dokument). pokaż więcej.

Pliki z częścią główną manuskryptu (tytuł, streszczenie, słowa kluczowe, treść główna, piśmiennictwo) - bez danych identyfikujących autorów.

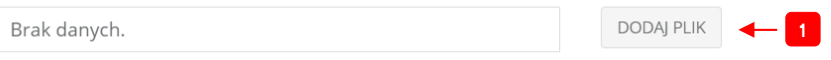

Pliki ze stroną tytułową manuskryptu, danymi autorów - pliki nie są widoczne dla recenzenta.

| Brak danych.                      |                                  | DODAJ PLIK <b>4</b> 2 |                  |                 |
|-----------------------------------|----------------------------------|-----------------------|------------------|-----------------|
|                                   |                                  |                       |                  | 3               |
|                                   |                                  |                       |                  |                 |
| Zapisz wersję roboczą manuskryptu | Anuluj edycję danych manuskryptu |                       | ← Poprzedni krok | Następny krok > |

Rys. 10. Widok panelu dodawania plików

Pozostałe pola pozostawiamy puste. Teraz przechodzimy do kolejnego kroku – w tym celu naciskamy przycisk oznaczony etykietą **3** na rys. 10.

### Krok 4. Typ i tematyka

W tym kroku należy wprowadzić słowa kluczowe w języku oryginalnym oraz języku angielskim. W tym celu wypełniamy pola oznaczone etykietą **1** na rys. 11. Są one obligatoryjne.

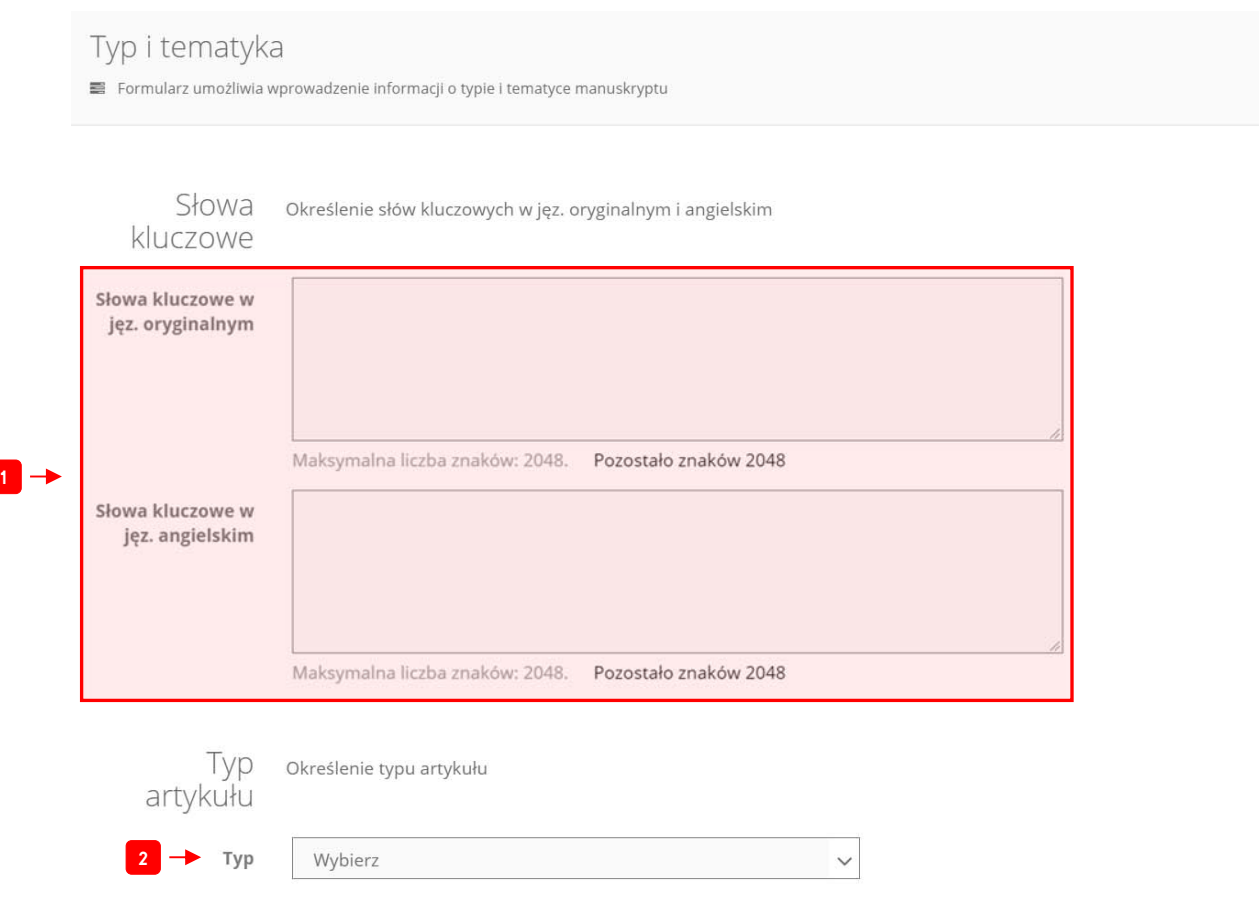

Rys. 11. Widok panelu oferującego wybór typu i tematyki artykułu cz. 1

Następnie wybieramy typ artykułu (patrz etykieta **2** na rys. 11). Prosimy o wybór opcji **Oryginalny artykuł**. Teraz przechodzimy do drugiej częsci formularza. Jest on pokazany na rys. 12.

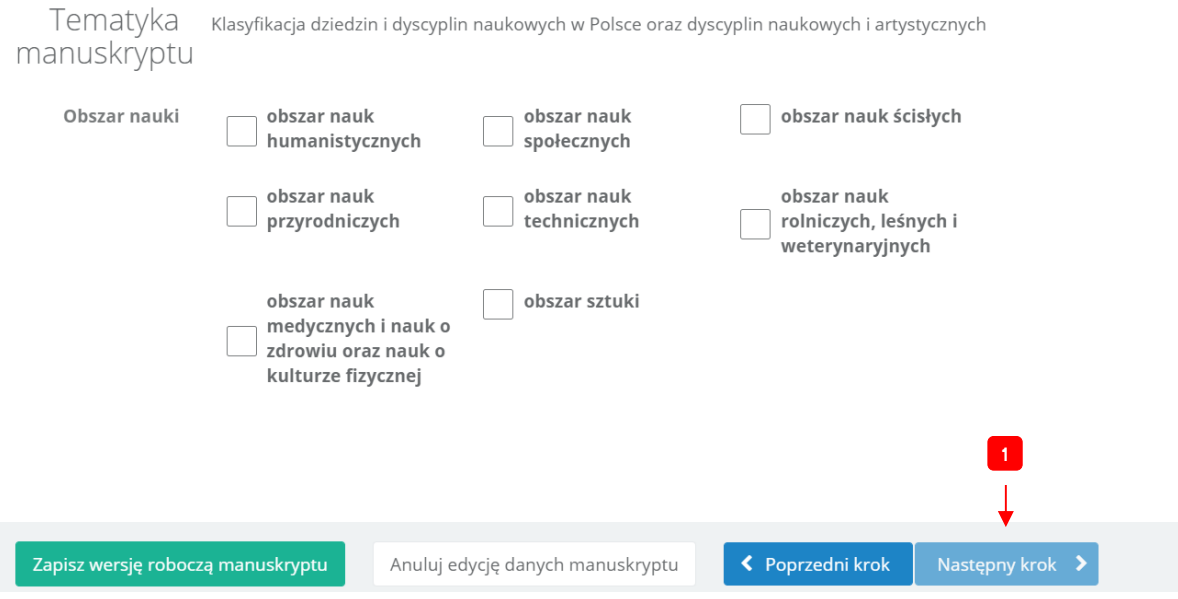

Rys. 12. Widok panelu oferującego wybór typu i tematyki artykułu cz. 2

Należy wybrać tematykę manuskryptu zgodnie z klasyfikacją dziedzin i dyscyplin naukowych. W obszarze tematyki niniejszego czasopisma będą to obszary:

- obszar nauk humanistycznych,
- obszar nauk społecznych.

Akcpetujemy formularz - naciskamy przycisk oznaczony etykietą **1** na rys. 12.

#### Krok 5. Podziękowania i finansowanie

Kolejny krok jest poświęcony jest wprowadzeniu dodatkowych metadanych: źródła finansowania badań oraz podziękowań. Te pola nie są obligatoryjne. Możemy przejść do kolejnego kroku naciskamy przycisk oznaczony etykietą **1** na rys. 13.

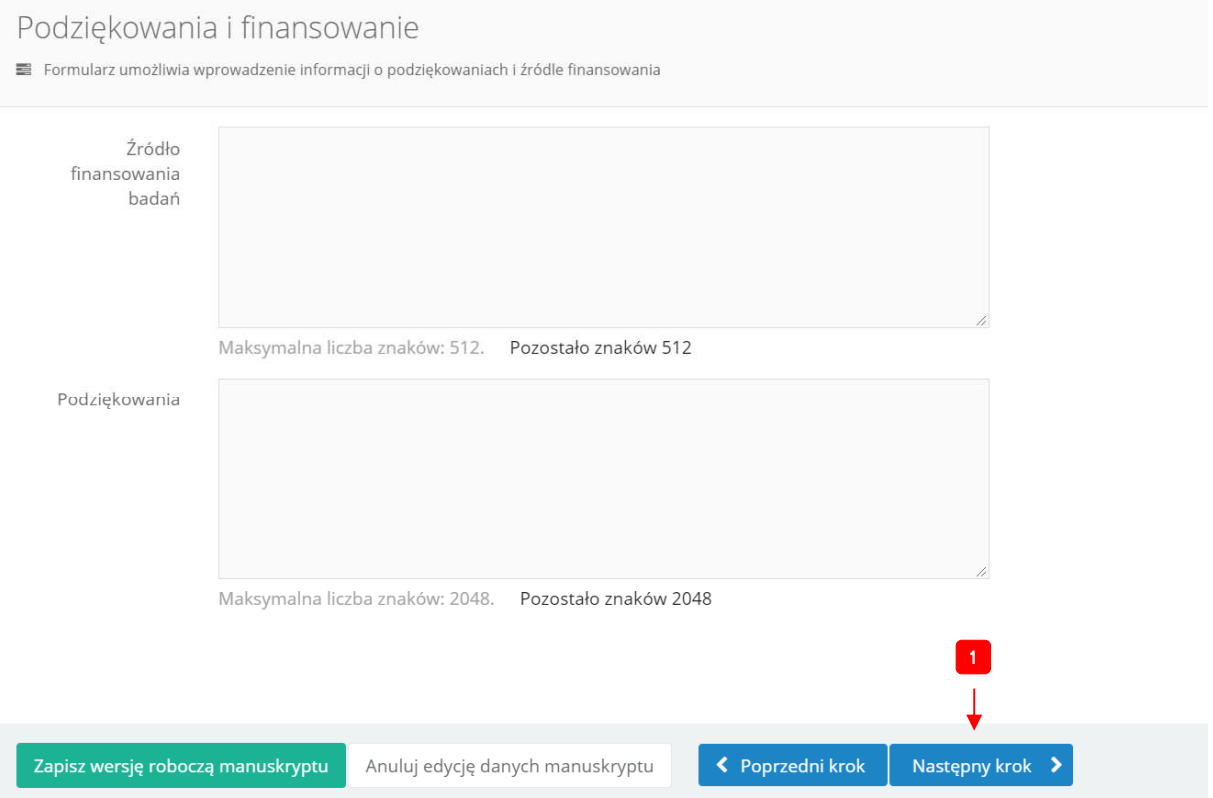

Rys. 13. Widok panelu oferującego wprowadzenie źródła finansowania badań oraz podziękowań

#### Krok 6. Sugerowani recenzenci

W tym kroku autor artykułu może wnioskować o przypisanie do jego artykułu recenzenta spośród rady naukowej czasopisma (patrz strona https://comenius.uph.edu.pl/rada-naukowa-i-komitetredakcyjny). W celu dodania recenzenta użytkownik naciska przycisk **Dodaj recenzenta** oznaczony etykietą **1** na rys. 14. Następnie wprowadza dane podobnie jak w przypadku dodawania autora. Redakcja czasopisma może wziąć pod uwagę sugerowanego recenzenta, ale zastrzega sobie prawo wyboru innego przez siebie wybranego recenzenta(ów).

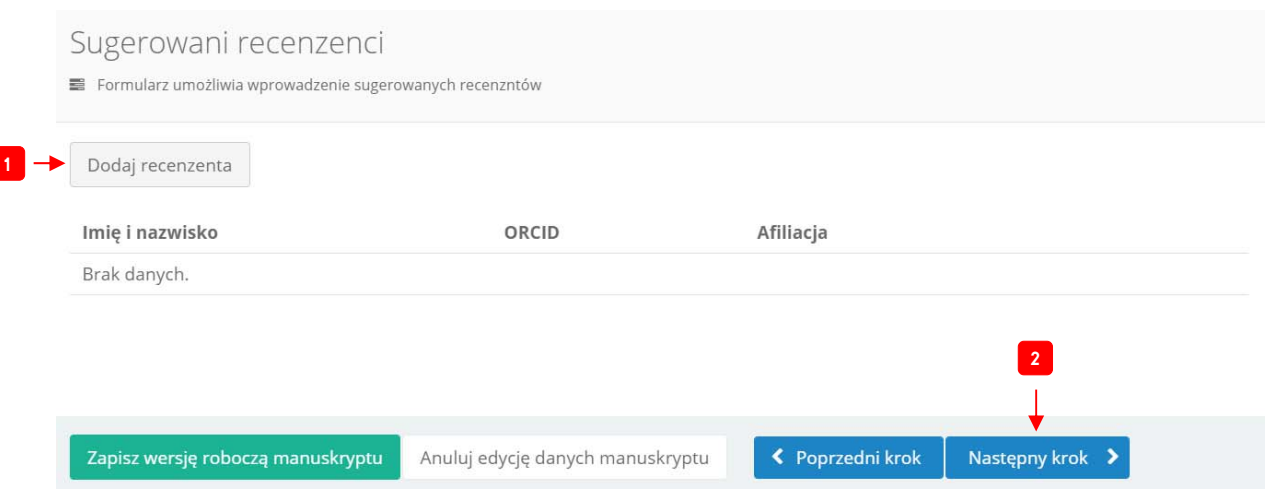

Rys. 14. Widok panelu oferującego zasugerowanie recenzenta

Przechodzimy teraz do ostatniego kroku - naciskamy przycisk oznaczony etykietą **2** na rys. 14.

## Krok 7. Oświadczenie autora

W tym kroku autor musi wypełnić oświadczenie, które można pobrać przez kliknięcie na link oznaczony etykietą **1** na rys. 15.

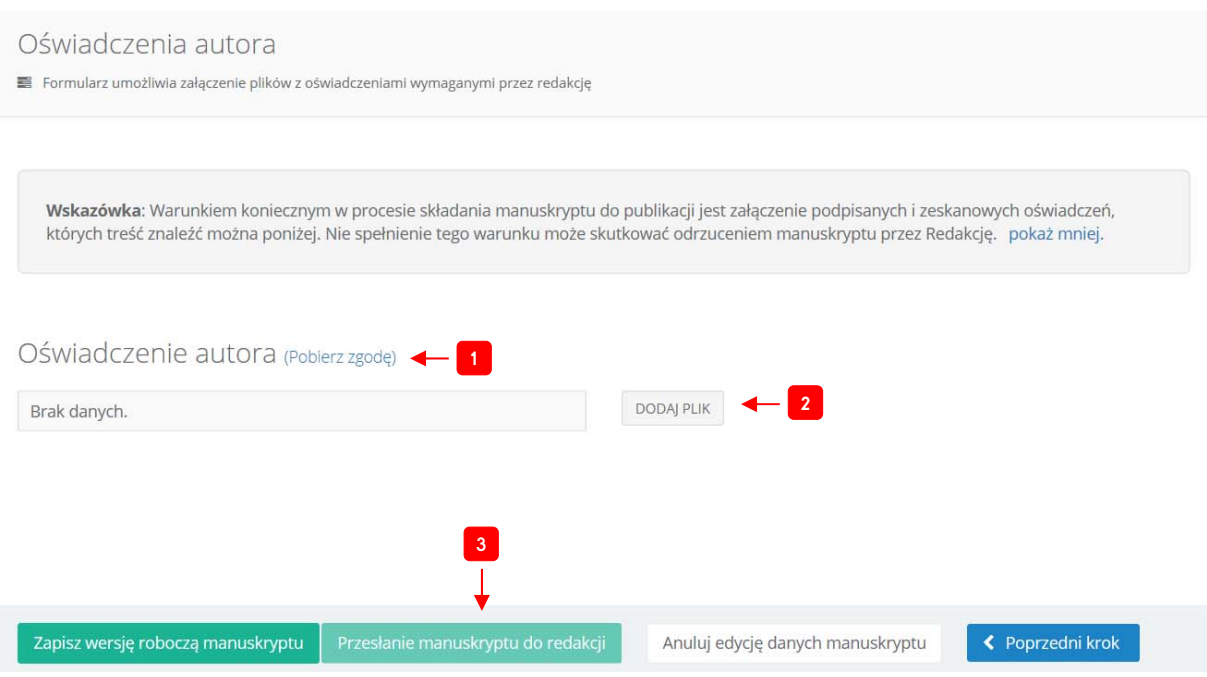

Rys. 15. Widok panelu oświadczenia autora

**UWAGA!** Prosimy wypełnić ściągnięte oświadczenie autora, zeskanowanie podpisanego oświadczenia i załadowanie pliku z oświadczeniem w polu oznaczonym etykietą **2** na rys. 15.

Po wypełnieniu wymaganych pól możemy przystąpić do przesłania manuskryptu do redakcji czasopisma. W tym celu naciskamy przycisk **Przesłanie manuskryptu do redakcji** (patrz etykieta **3** na rys. 15).

Użytkownik przejdzie do panelu zgłaszania manuskryptów, a po wyborze opcji z lewej strony panelu: **Manuskrypty** (patrz etykieta **1** na rys. 16) powinien znaleźć się zgłoszony artykuł. Przy pomocy tej opcji można również śledzić etap procedowania artykułu.

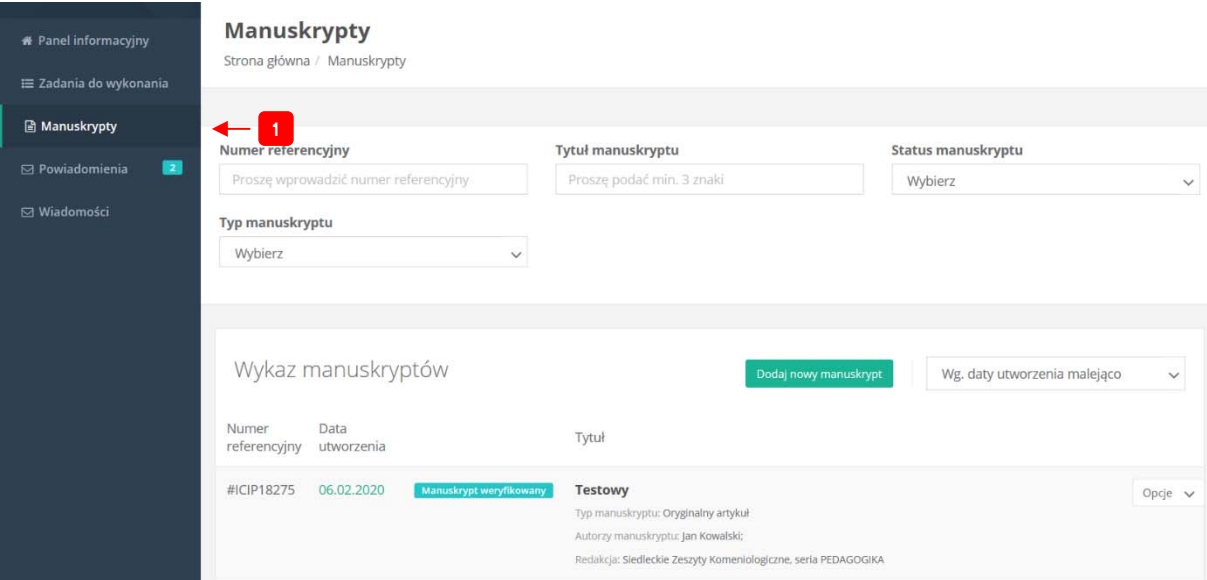

Rys. 16. Lista zgłoszonych manuskryptów